## **E-book handleiding GortShop Android**

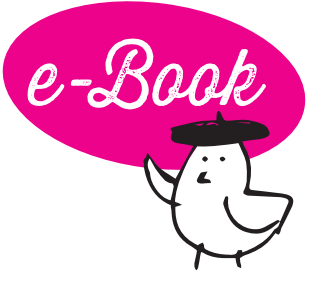

Om een e-book te kunnen openen en lezen op je Android-apparaat heb je een aparte software nodig op je tablet/smartphone. Hieronder lees je hoe je daar bijvoorbeeld de applicatie Aldiko Book Reader voor kan gebruiken.

- 1. Download de applicatie Aldiko Book Reader via de appstore van je tablet/smartphone.
- 2. Open Aldiko Book Reader.
- 3. Vraagt de software om in te loggen met je Adobe ID? Vul dan je inloggegevens in. Heb je geen Adobe ID? Pas de panique! Die maak je hier gratis [aan: https://helpx.adobe.com/nl/manage-account/using/create](https://helpx.adobe.com/nl/manage-account/using/create-update-adobe-id.html)update-adobe-id.html
- 4. Nadat je bent ingelogd, verlaat je Aldiko Book Reader.
- 5. Surf op je tablet/smartphone naar je mailbox en open de mail van de Gortshop: hierin vind je de link om je nieuwe e-book te downloaden.
- 6. Klik op de roze link onder het kopje "Download" om het e-book te downloaden. De download start automatisch. On y va!

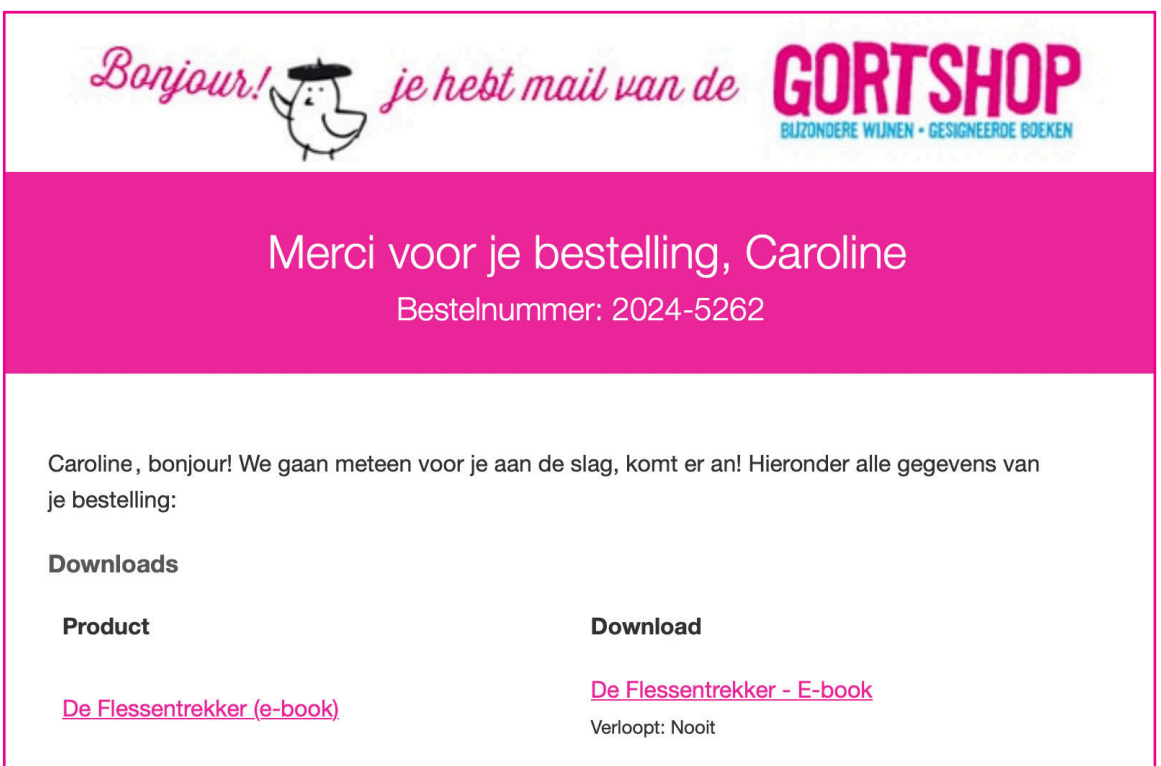

7. Er zijn nu twee opties om je e-book te openen.

**Optie I:** Zodra je e-book gedownload is, zie je links bovenin je scherm een pijltje naar beneden wijzen. Schuif de balk van boven naar beneden en klik het e-book aan. Aldiko Book Reader zal nu openen en het e-book toevoegen aan je bibliotheek.

**Optie II:** Open Aldiko Book Reader en kies in het menu voor Bestanden (of Files). Ga naar de map waar je het e-book hebt opgeslagen (bijv. Downloads) en klik op het bestand. Klik daarna op het importeer-symbool rechtsboven.

- 8. Klik op het e-book om 'm te openen.
- 9. Félicitations! Het boek is klaar om gelezen te worden, nu jij nog! Dus schenk een glas heerlijke wijn in, installeer je samen met je e-reader in je favoriete stoel en Allez! Veel leesplezier en Hartelijk Santé!